#### 13.1.11 Editors - Shader Editor - Header - Add Menu - Vector  $\mathcal{S}$

# **Table of content**

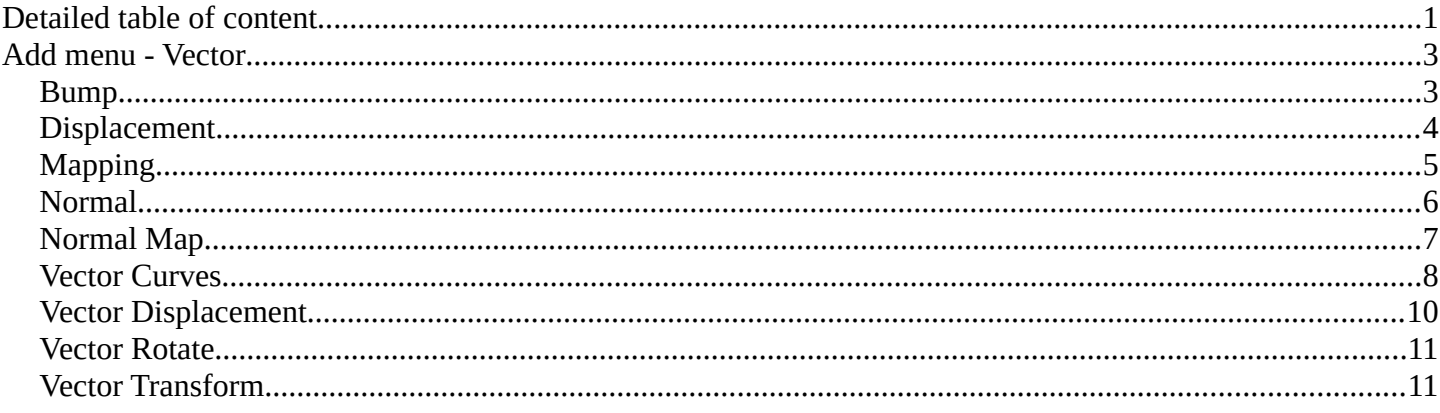

# <span id="page-0-0"></span>**Detailed table of content**

# **Detailed table of content**

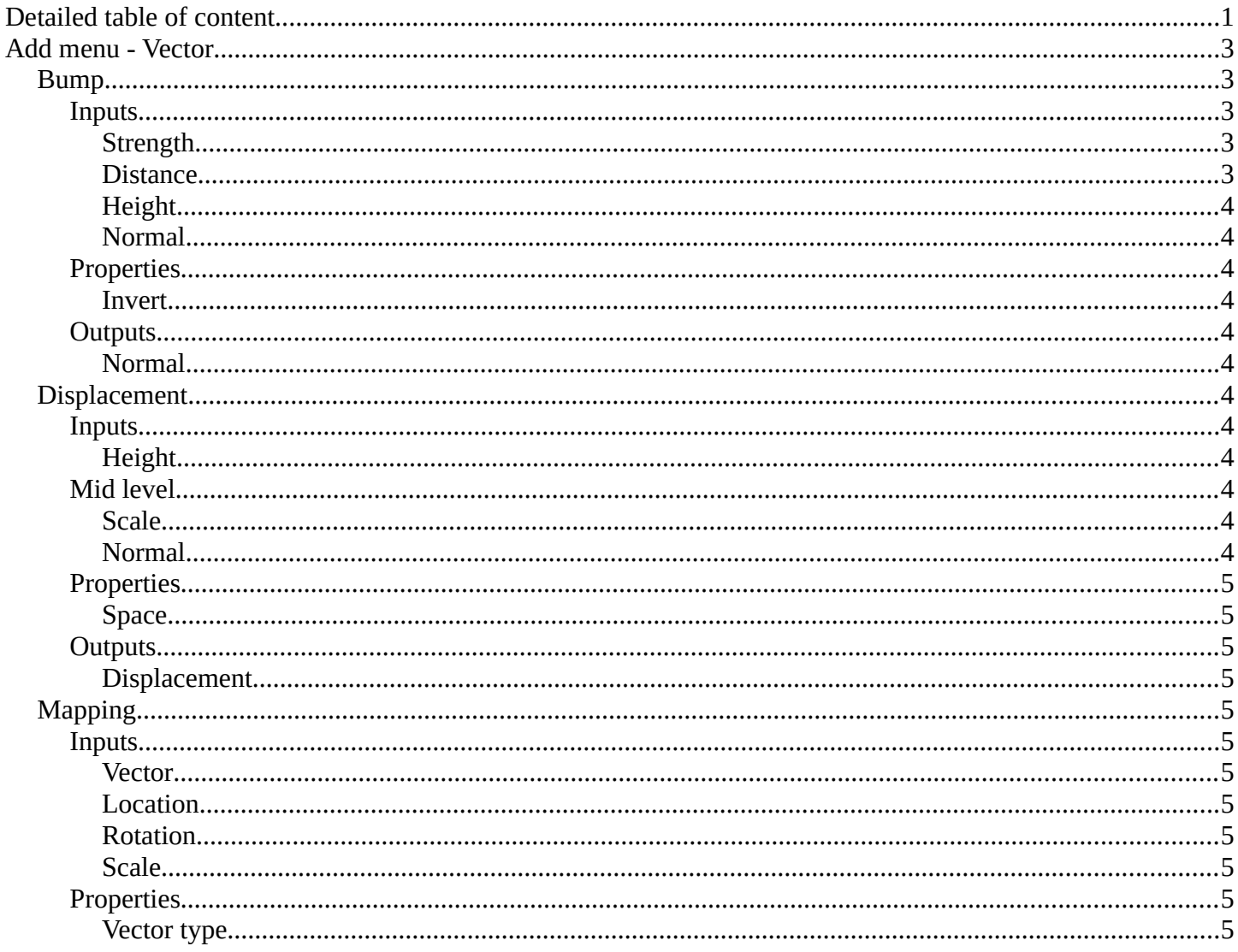

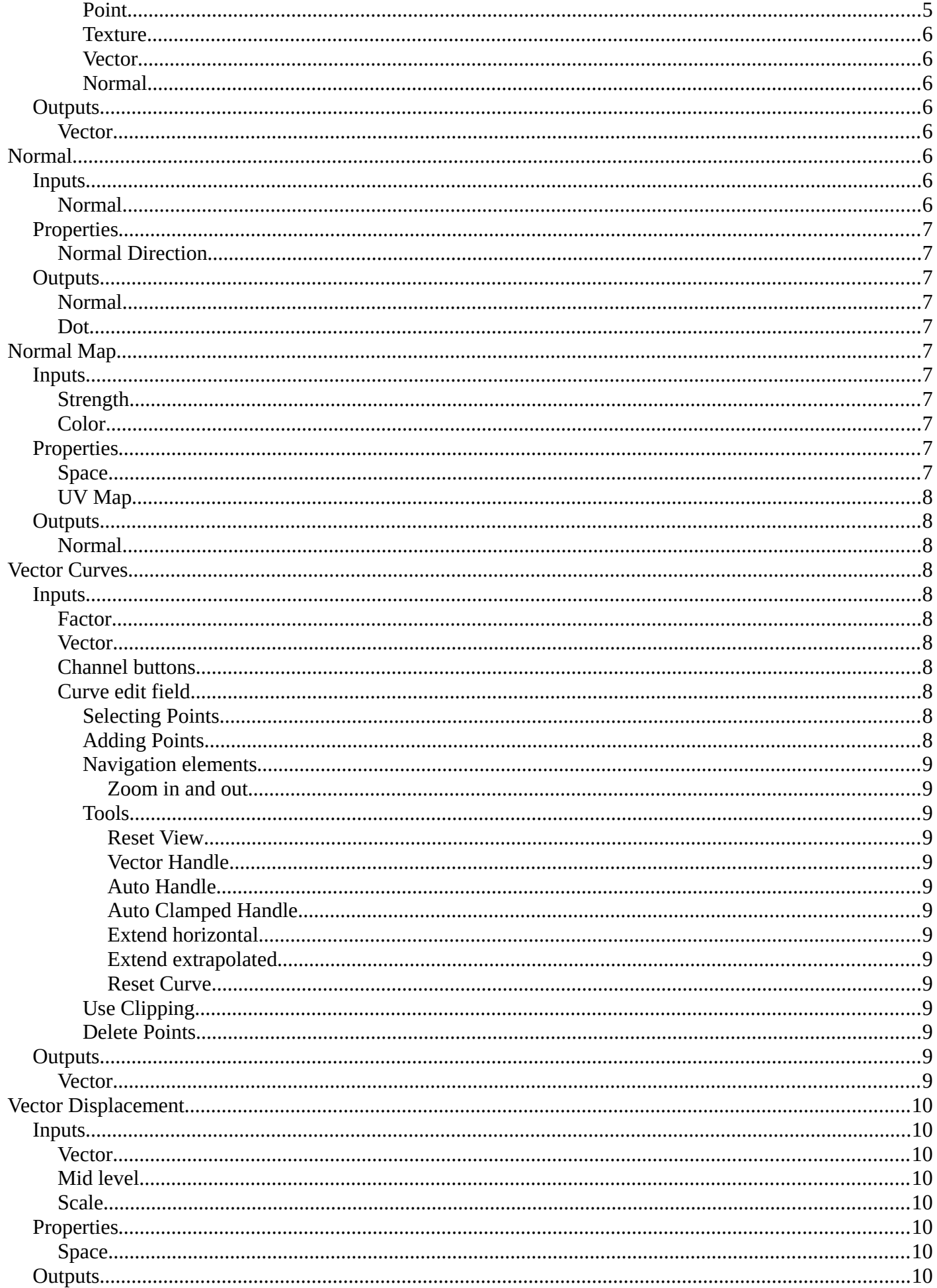

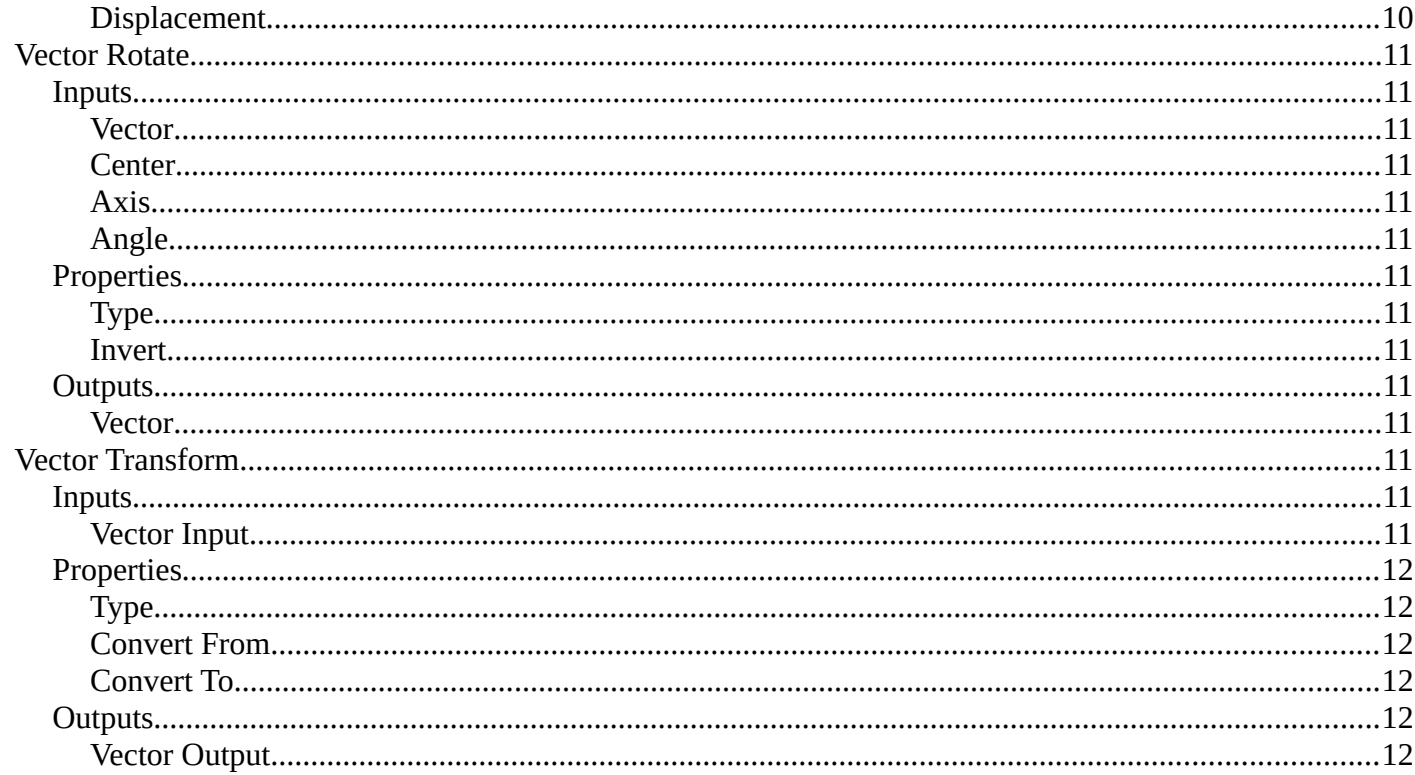

# <span id="page-2-0"></span>**Add menu - Vector**

This menu contains nodes that deals with vector data.

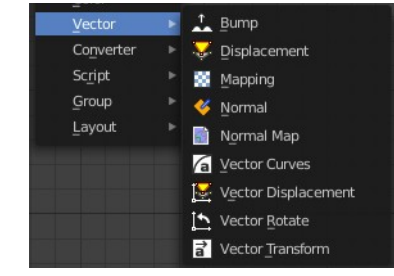

#### **v** Bump Normal **Invert** 1.000 Distance Height Normal

<span id="page-2-1"></span>**Bump** 

The Bump node generates a perturbed normal from a height texture, for bump mapping. The height value will be sampled at the shading point and two nearby points on the surface to determine the local direction of the normal.

#### <span id="page-2-2"></span>**Inputs**

#### <span id="page-2-3"></span>**Strength**

Strength of the bump mapping effect, interpolating between no bump mapping and full bump mapping.

#### <span id="page-2-4"></span>**Distance**

Multiplier for the height value to control the overall distance for bump mapping.

### <span id="page-3-2"></span>*Height*

Scalar value giving the height offset from the surface at the shading point; this is where you plug in textures.

### <span id="page-3-3"></span>*Normal*

Standard normal input.

# <span id="page-3-4"></span>**Properties**

#### <span id="page-3-0"></span>*Invert*

Invert the bump mapping, to displace into the surface instead of out.

# <span id="page-3-5"></span>**Outputs**

## <span id="page-3-6"></span>*Normal*

Standard normal output.

# <span id="page-3-1"></span>**Displacement**

The Displacement node is used to displace the surface along all the surface normal, to add more detail to the geometry. Both procedural textures and baked displacement maps may be used.

For best results the mesh must be subdivided finely to bring out the detail in the displacement texture.

It is also possible to use the displacement as bump mapping only by changing the material settings, so that no high resolution mesh is needed.

## <span id="page-3-7"></span>**Inputs**

#### <span id="page-3-8"></span>*Height*

Distance to displace the surface along the normal. This is where a texture node can be connected.

# <span id="page-3-9"></span>**Mid level**

Neutral displacement value that causes no displacement. With the default 0.5, any lower values will cause the surfaces to be pushed inwards, and any higher values will push them outwards.

## <span id="page-3-10"></span>*Scale*

Increase or decrease the amount of displacement.

#### <span id="page-3-11"></span>*Normal*

Standard normal input.

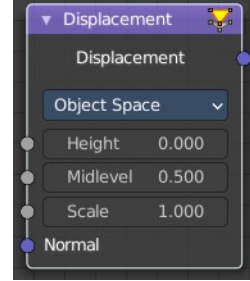

# <span id="page-4-1"></span>**Properties**

# <span id="page-4-2"></span>*Space*

Object Space means the displacement scales along with the object. When using World Space the object scale is ignored.

# <span id="page-4-3"></span>**Outputs**

# <span id="page-4-4"></span>*Displacement*

Displacement offset to be connected into the Material Output.

# <span id="page-4-0"></span>**Mapping**

The Mapping node transforms the input vector by applying translation, rotation, and scaling.

# <span id="page-4-5"></span>**Inputs**

The inputs of the node are dynamic. In particular, the Location input is only available in the Texture and Point vector types.

#### <span id="page-4-6"></span>*Vector*

The vector to be transformed.

#### <span id="page-4-7"></span>*Location*

The amount of translation along each axis.

#### <span id="page-4-8"></span>*Rotation*

The amount of rotation along each axis. XYZ order.

# <span id="page-4-9"></span>*Scale*

The amount of scaling along each axis.

# <span id="page-4-10"></span>**Properties**

## <span id="page-4-11"></span>*Vector type*

The node applies the transformation differently depending on the semantic type of the input vector.

#### <span id="page-4-12"></span>**Point**

For this vector type, the node performs a straightforward transformation.

Transforming a texture coordinates is analogous to transforming a UV map. For instance, translating the texture coordinates along the positive X axis would result in the evaluated texture to move in the negative X axis, much

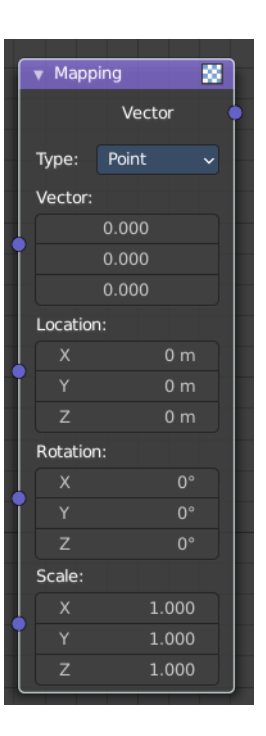

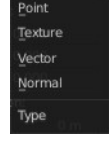

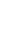

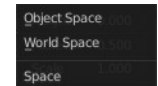

like if one translated a UV map. Similarly, scaling the texture coordinates up would result in the evaluated texture to scale down. So transforming the texture coordinates would appear to have the opposite effect on the evaluated texture.

The order of transformation is: Scale  $\rightarrow$  Rotate  $\rightarrow$  Translate, which means:

Translation moves the input along the local rotation axis.

Rotation rotates the input around the origin of the space.

Scaling scales the input along the global axis.

#### <span id="page-5-1"></span>**Texture**

For this vector type, the node performs an inverse transformation.

Inverse transforming a texture coordinates would, as opposed to the Point type, transform the evaluated texture itself. For instance, translating the texture coordinates along the positive X axis would result in the evaluated texture to move in the positive X axis, as one would expected. Similarly, scaling the texture coordinates up would result in the evaluated texture to scale up, as one would expect.

The order of transformation is: Translate –> Rotate –> Scale, which means:

Translation moves the input along the global axis.

Rotation rotates the input around the translation vector.

Scaling scales the input along the local rotation axis.

#### <span id="page-5-2"></span>**Vector**

For this vector type, a Point transformation is performed, but with zero translation.

#### <span id="page-5-3"></span>**Normal**

For this vector type, the node performs the inverse transpose of the transformation and normalize the result. Such transformation ensures correct normals after non-uniform scaling. So this type should be used when transforming normals.

#### <span id="page-5-4"></span>**Outputs**

#### <span id="page-5-5"></span>*Vector*

The input vector after transformation.

# <span id="page-5-0"></span>**Normal**

The Normal node generates a normal vector and a dot product.

## <span id="page-5-7"></span>**Inputs**

#### <span id="page-5-6"></span>*Normal*

Normal vector input.

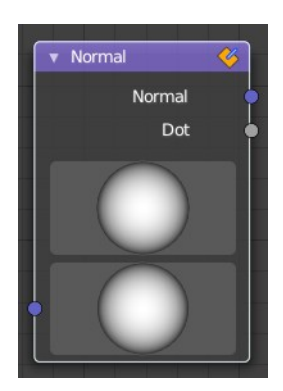

# <span id="page-6-1"></span>**Properties**

#### <span id="page-6-2"></span>*Normal Direction*

To manually set a fixed normal direction vector. LMB click and drag on the sphere to set the direction of the normal. Holding Ctrl while dragging snaps to 45 degree rotation increments.

# <span id="page-6-3"></span>**Outputs**

#### <span id="page-6-4"></span>*Normal*

Normal vector output.

#### <span id="page-6-5"></span>*Dot*

Dot product output. The dot product is a scalar value.

If two normals are pointing in the same direction the dot product is 1.

If they are perpendicular the dot product is zero (0).

If they are anti parallel (facing directly away from each other) the dot product is -1.

# <span id="page-6-0"></span>**Normal Map**

The Normal Map node generates a perturbed normal from an RGB normal map image. This is usually chained with an Image Texture node in the color input, to specify the normal map image. For tangent space normal maps, the UV coordinates for the image must match, and the image texture should be set to Non-Color mode to give correct results.

#### <span id="page-6-6"></span>**Inputs**

#### <span id="page-6-7"></span>*Strength*

Strength of the normal mapping effect.

## <span id="page-6-8"></span>*Color*

RGB color that encodes the normal in the specified space.

## <span id="page-6-9"></span>**Properties**

#### <span id="page-6-10"></span>*Space*

The input RGB color can be in one of three spaces: Tangent, Object and World space. Tangent space normal maps are the most common, as they support object transformation and mesh deformations. Object space normal maps keep sticking to the surface under object transformations, while World normal maps do not.

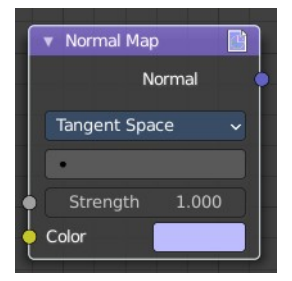

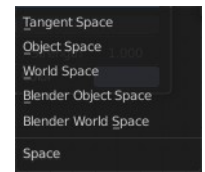

#### <span id="page-7-1"></span>*UV Map*

Name of the UV map to derive normal mapping tangents from. When chained with an Image Texture node, this UV map should be the same as the UV map used to map the texture.

# <span id="page-7-2"></span>**Outputs**

#### <span id="page-7-3"></span>*Normal*

Normal that can be used as an input to BSDF nodes.

# <span id="page-7-0"></span>**Vector Curves**

The Vector Curves node maps an input vector components to a curve.

## <span id="page-7-4"></span>**Inputs**

In the shader context the node also has an additional Factor property.

#### <span id="page-7-5"></span>*Factor*

Controls the amount of influence the node exerts on the output vector.

#### <span id="page-7-6"></span>*Vector*

Standard vector input.

**Properties** 

Channel

#### <span id="page-7-7"></span>*Channel buttons*

X, Y, Z. Clicking on one of the channels displays the curve for each.

#### <span id="page-7-8"></span>*Curve edit field*

Create and tweak a Bezier curve that varies the input levels (X axis) to produce an output level (Y axis).

#### <span id="page-7-9"></span>**Selecting Points**

You can select curve points. This reveals two edit boxes for the x and y coordinate of this point.

Selected points can be moved around. Left click at them, hold the mouse button down and move them to a new location.

#### <span id="page-7-10"></span>**Adding Points**

You can add new curve points by simply left clicking at the curve. Move the mouse to position them where you need it.

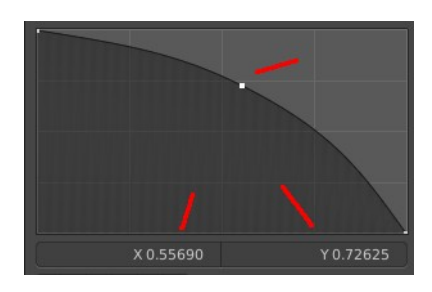

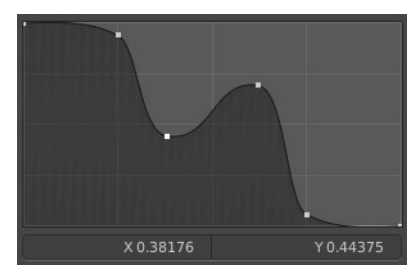

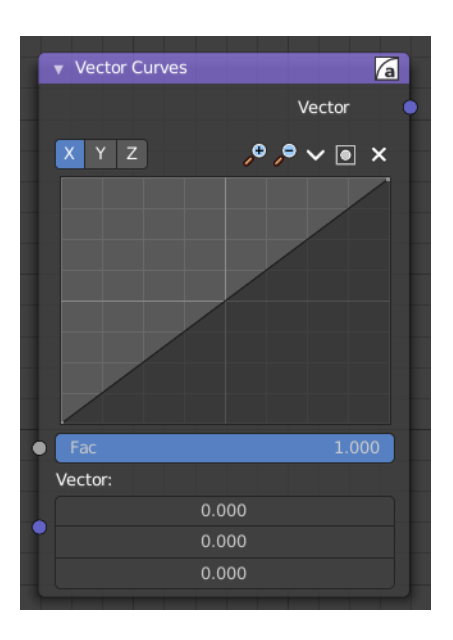

8

#### <span id="page-8-0"></span>**Navigation elements**

The navigation elements at the top are described from left to right.

## <span id="page-8-1"></span>*Zoom in and out*

The two buttons with the magnifying glass at it zooms in and out in the curve window.

#### <span id="page-8-2"></span>**Tools**

Tools is a menu where you can find some curve related tools.

#### <span id="page-8-3"></span>*Reset View*

Resets the curve windows zoom.

<span id="page-8-13"></span>*Vector Handle* Set handle type to Vector.

<span id="page-8-4"></span>*Auto Handle* Set handle type to Auto.

<span id="page-8-5"></span>*Auto Clamped Handle* Set handle type to Auto Clamped.

#### <span id="page-8-6"></span>*Extend horizontal*

Extends the curve before the first curve point and behind the last curve point horizontally.

#### <span id="page-8-7"></span>*Extend extrapolated*

Extends the curve before the first curve point and behind the last curve point extrapolated.

#### <span id="page-8-8"></span>*Reset Curve*

Resets the curve to the initial shape.

<span id="page-8-9"></span>**Use Clipping** Clipping options. Set up clipping for the stroke.

<span id="page-8-10"></span>**Delete Points** Deletes selected curve points.

# <span id="page-8-11"></span>**Outputs**

#### <span id="page-8-12"></span>*Vector*

Standard vector output.

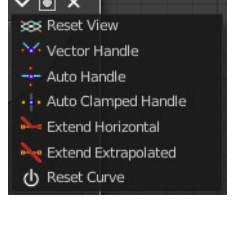

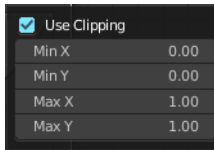

 $\mathcal{P} \times \mathcal{P} \times \mathcal{P}$ 

# <span id="page-9-0"></span>**Vector Displacement**

The Vector Displacement node is used to displace the surface along arbitrary directions, unlike the regular Displacement node which only displaces along the surface normal.

It is typically used to apply vector displacement maps created by other sculpting software. Vector displacement maps can fully represent the high resolution detail to be applied on a smooth base mesh, unlike regular displacement maps.

For best results the mesh must be subdivided finely to bring out the detail in the displacement texture.

# <span id="page-9-1"></span>**Inputs**

#### <span id="page-9-2"></span>*Vector*

Vector specifying the displacement along three axes. This is where a texture node can be connected.

Typically a baked vector displacement image texture is used. For Object Space, RGB colors in the image are interpreted as an XYZ offset in object space. For Tangent Space, R is an offset along the tangent, G along the normal and B along the bi tangent.

#### <span id="page-9-3"></span>*Mid level*

Neutral displacement value that causes no displacement. With the default 0.0, any lower values will cause the surfaces to be pushed inwards, and any higher values will push them outwards.

#### <span id="page-9-4"></span>*Scale*

Increase or decrease the amount of displacement.

# <span id="page-9-5"></span>**Properties**

#### <span id="page-9-6"></span>*Space*

Object Space maps work for static meshes, and will render slightly faster with less memory usage. Tangent Space maps can be used for meshes that will be deformed, like animated characters, so the displacement follows the deformation.

# <span id="page-9-7"></span>**Outputs**

#### <span id="page-9-8"></span>*Displacement*

Displacement offset to be connected into the Material Output.

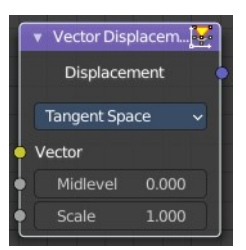

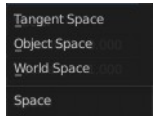

# <span id="page-10-0"></span>**Vector Rotate**

This node provides the ability to rotate a vector around a center point using either Axis Angle, Single Axis or Euler methods.

# <span id="page-10-2"></span>**Inputs**

#### <span id="page-10-3"></span>*Vector*

The input vector.

#### <span id="page-10-4"></span>*Center*

The center for the rotation.

## <span id="page-10-5"></span>*Axis*

The axis angles.

## <span id="page-10-6"></span>*Angle*

The rotation angle.

# <span id="page-10-7"></span>**Properties**

# <span id="page-10-8"></span>*Type*

The rotation type.

## <span id="page-10-9"></span>*Invert*

Invert the angle

# <span id="page-10-13"></span>**Outputs**

#### <span id="page-10-10"></span>*Vector*

The output vector

# <span id="page-10-1"></span>**Vector Transform**

The Vector Transform node allows converting a vector, point, or normal between world and camera and object coordinate space.

## <span id="page-10-11"></span>**Inputs**

#### <span id="page-10-12"></span>*Vector Input*

Standard vector input.

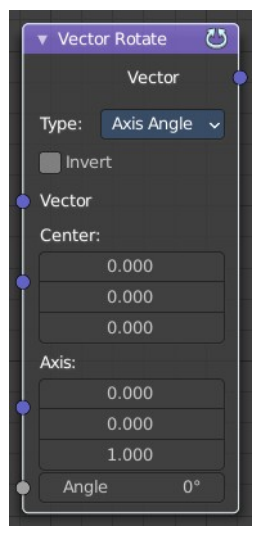

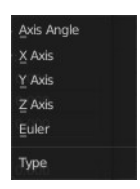

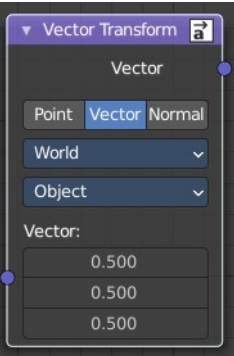

# <span id="page-11-0"></span>**Properties**

# <span id="page-11-1"></span>*Type*

Specifies the input/output type.

Vector, Point, Normal.

# <span id="page-11-2"></span>*Convert From*

Coordinate Space to convert from World, Object or Camera.

# <span id="page-11-3"></span>*Convert To*

Coordinate Space to convert to World, Object or Camera.

# <span id="page-11-4"></span>**Outputs**

# <span id="page-11-5"></span>*Vector Output*

The transformed output vector.

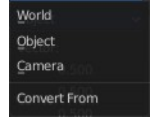

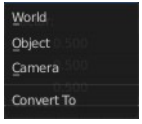